ตัวอย่างการแทรกเชิงอรรถ หรือ Footnote ใน Microsoft Word ด้วย โปรแกรม End note

1.ให้ใช้คําสังการแทรก footnote ของ Microsoft word คลิกทีแทปเมนู References และวางเมาท์หลังข้อความที ์ต้องการแทรกและคลิกที่ปุ่ม Insert footnote ดังรูป

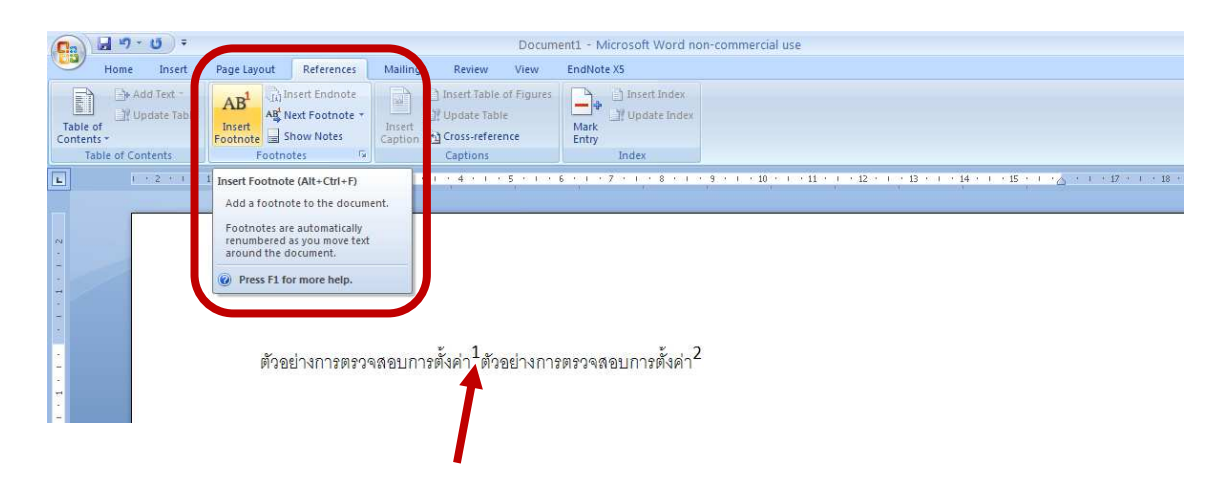

2. นำเมาท์มาวางในตำแหน่งเลขเซิงอรรถ (footnote) จากนั้นให้เลือกรายการที่ต้องการแทรกจากlibrary ของโปรแกรม Endnote และคลิกทีปุ่ ม Insert citation (ปุ่ มลูกศรสีแดง) จะแสดงรูปแบบอ้างอิงตามรูปตัวอย่าง (การเลือกรูปแบบการ อ้างสามารถเลือกได้ตามข้อ..)

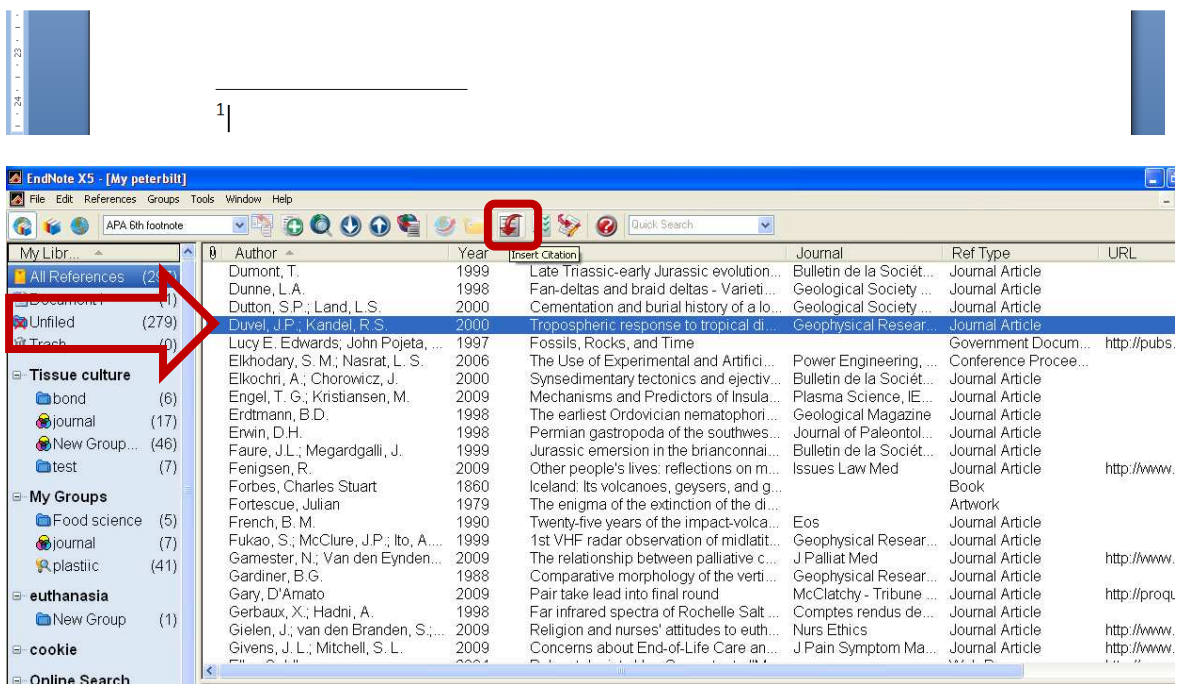

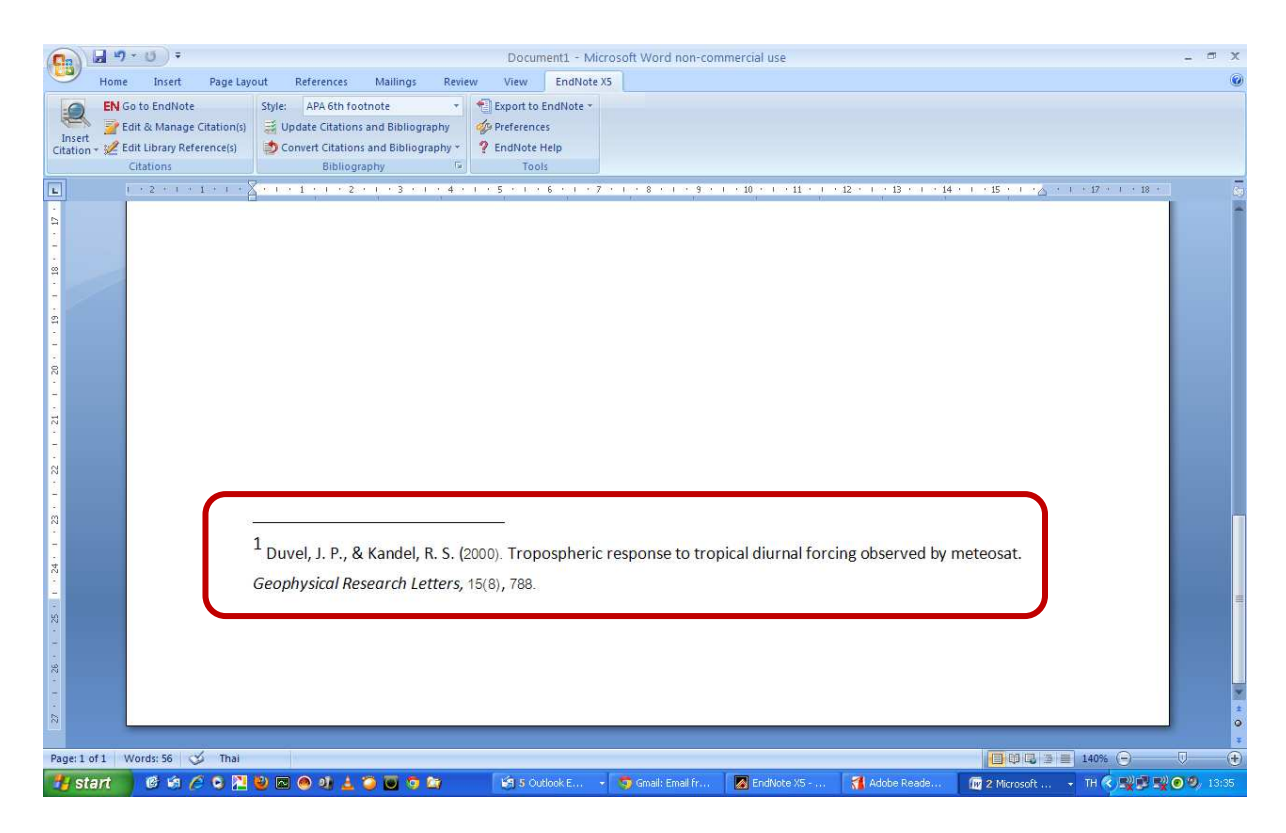

3. การเลือกรูปแบการแสดงการอ้างอิงในเชิงอรรถ สามารถเลือกได้ 3 แบบจาก Program Endnote

 $\,$ .1 เลือกรูปแบบบรรณนุกรมที่ต้องการ เช่น APA 6<sup>th</sup> หรือ คลิกที่ Open Style manager ทีเมนู

Edit ตามข้อ 2

3.2 ไปทีเมนู Edit เลือก Output Styles และเลือก Edit "APA 6th" หรือคลิกที Open Style manager และ เลือก APA  $6^{\text{th}}$ 

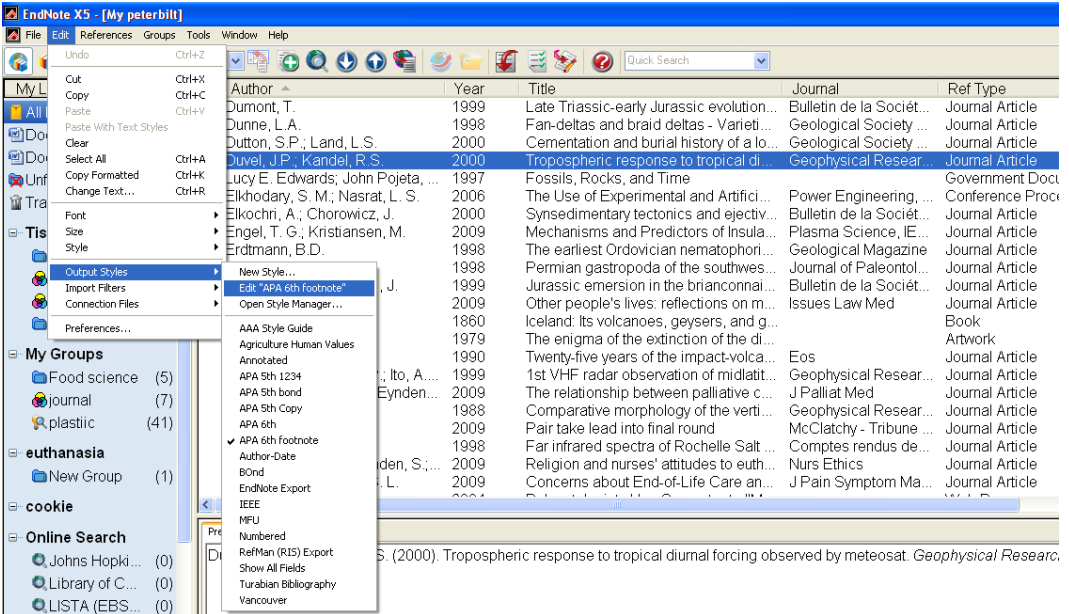

.3.3 เลือกที่ Templates ภายใต้ หัวข้อ Footnotes จากนั้นให้นำเมาท์มาคลิกวางที่ Generic และเลือกจาก รายการแสดงรูปแบบเชิงอรรถ (footnote) จาก Format citations in footnotes: (ตามรูปประกอบด้านล่าง)

ตัวอย่างรูปแบบเชิงอรรถ (footnote)

## 1. Same as bibliography

 $1$  Duvel, J. P., & Kandel, R. S. (2000). Tropospheric response to tropical diurnal forcing observed by meteosat. Geophysical Research Letters, 15(8), 788.

2. Same as citations

 $1$  (Duvel & Kandel, 2000)

## 3. Using footnote format คือการเลือกสร้างรูปแบบตามความต้องการของตัวเอง โดยการเพิมfields ทีต้องเองใน

ช่อง Generic เช่น Author, "Title," trans. Subsidiary Author, Secondary Titlel, ed.^eds. Secondary Authorl, Edition ed.| (|Place Published: Publisher, Year|), vol. Volume| of Tertiary Title|, ed.^eds. Tertiary Author|, Number of Volumes vols.|, Cited Pages|.

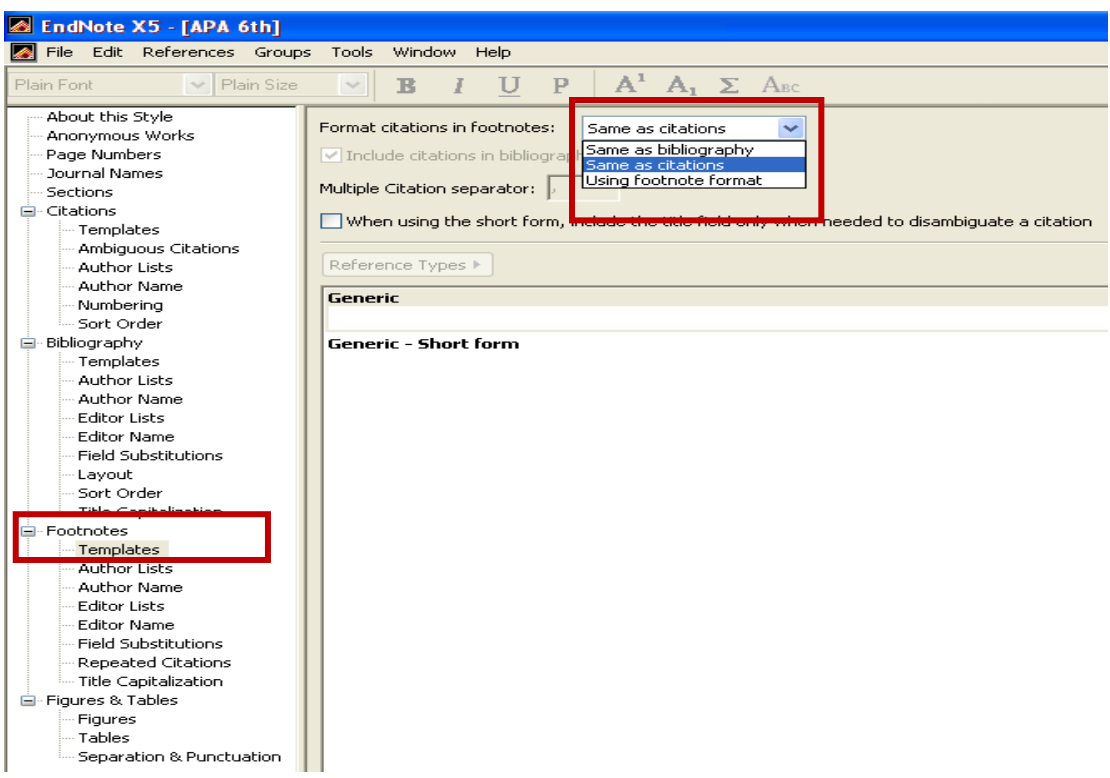